### **Worksheet 1**

#### **Prepare Working Environment**

# **แบบฝึ กหัดที่ 1: ติดตงั้ Visual Studio Code เพื่อใช้ในการเขียนโปรแกรม PHP**

- 1. ให้ Download โปรแกรม Visual Studio Code จาก https://code.visualstudio.com/download โดยให้เลือก System Installer 64 bit สำหรับระบบปฏิบัติการ 64 bit และให้เลือก 32 bit สำหรับระบบปฏิบัติการ 32 bit
- 2. ติดตั้ง Visual Studio Code ลงในไดรฟ์ C
- 3. สร้าง Shortcut ของ Visual Studio Code ไว้ที่ Desktop
- 4. ทดลองเปิดโปรแกรม Visual Studio Code เมื่อติดตั้งเรียบร้อยแล้ว

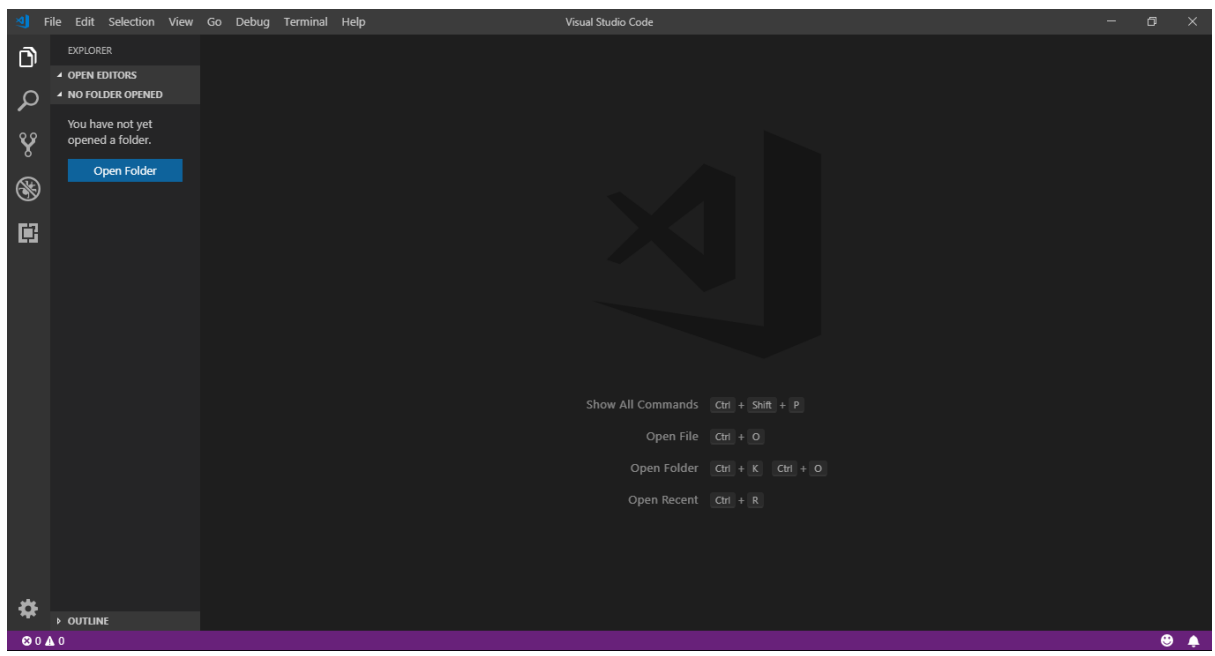

*หมายเหตุ* หากมีโปรแกรมประเภท Text Editor ที่ใช้ประจำติดตั้งอยู่แล้ว เช่น Notepad++ และ EditPlus ก็สามารถใช้ โปรแกรมนั้นแทนโดยไม่ต้องติดตั้งเพิ่มเติมก็ได้

**แบบฝึ กหัดที่2: ติดตงั้โปรแกรม XAMPP เพอื่ ทา ให้เครื่องคอมพิวเตอรข์ องเราเป็น Server ส าหรับ PHP และ MySQL**

- 1. ให้ Download โปรแกรม XAMPP จาก https://www.apachefriends.org/download.html โดยให้เลือกเวอร์ชัน 7.4.9 / PHP 7.4.9
- 2. ติดตั้ง XAMPP โดยใช้ค่าพื้นฐานที่ให้มาลงในไดรฟ์ D:\xampp หรือไดรฟ์ที่ใช้เก็บข้อมูล **(ย้ำว่าลงในไดรฟ์ D:\xampp หรือไดรฟ์ ที่ใช้เก็บข้อมูล)**
- 3. สร้าง Shortcut ของ XAMPP (D:/xampp/xampp-control.exe) ไว้ที่ Desktop
- 4. ทดลองเปิดโปรแกรม XAMPP เมื่อติดตั้งเรียบร้อยแล้ว

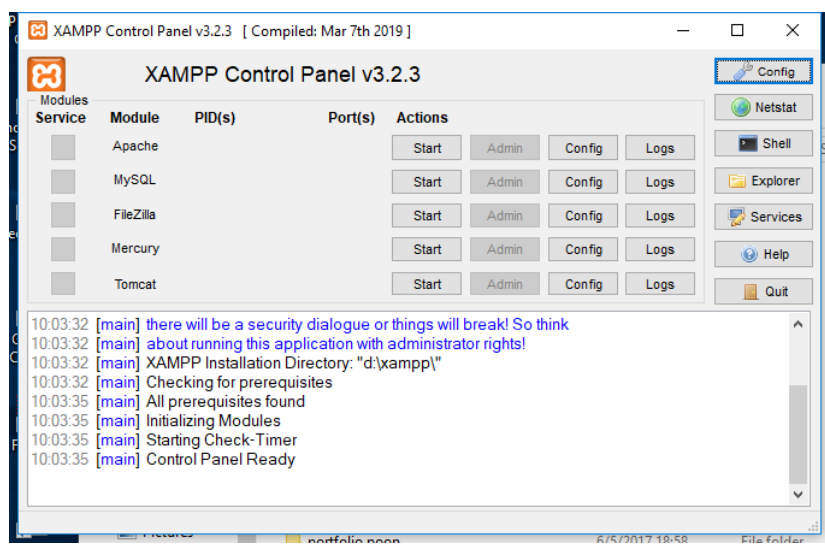

# **แบบฝึ กหัดที่3: ตั้งค่าพื้นฐานให้กับ XAMPP**

- 1. เปิดโปรแกรม XAMPP และคลิกที่ปุ่ม Config ด้านบนขวามือเพื่อตั้งค่า
- 2. ให้คลิกที่ Apache และ MySQL เพื่อตั้งค่าให้ XAMPP รัน Apache และ MySQL อัตโนมัติเมื่อเปิด XAMPP ขึ้นมาตามรูปด้านล่าง จากนั้นให้ Save การตั้งค่า

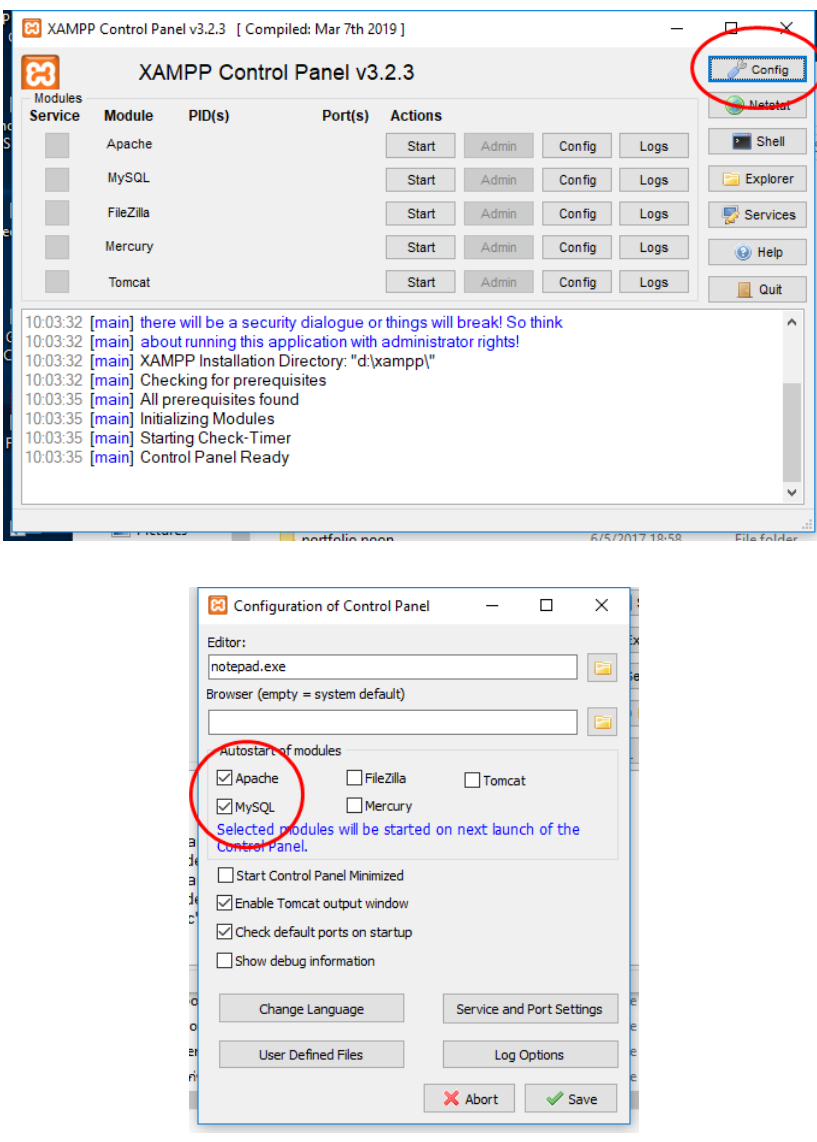

3. ให้ปิดโปรแกรม XAMPP โดยคลิกที่ปุ่ม Quit แล้วเปิดโปรแกรม XAMPP ขึ้นมาใหม่เพื่อดูผลการตั้งค่า จะเห็น ว่า Apache และ MySQL จะถูกรันขึ้นมาโดยอัติโนมัติ

*หมายเหตุ*ทุกครั้งที่เปิดเครื่องคอมพิวเตอร์ใหม่ ให้เปิดโปรแกรม XAMPP ใหม่ทุกครั้ง หากไม่ได้สร้าง Shortcut ไว้ที่ หน้า Desktop ให้คลิกที่ปุ่ม Windows และพิมพ์คำว่า XAMPP จากนั้นให้เลือก XAMPP Control Panel เพื่อรัน

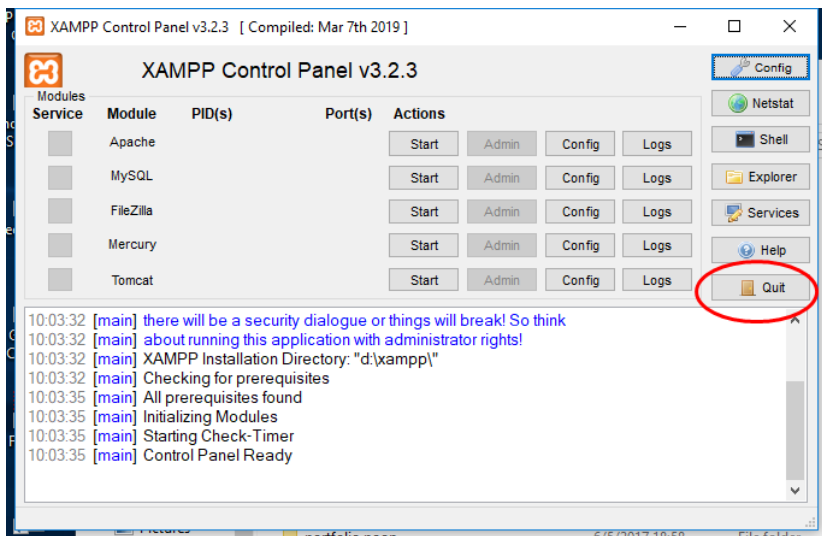

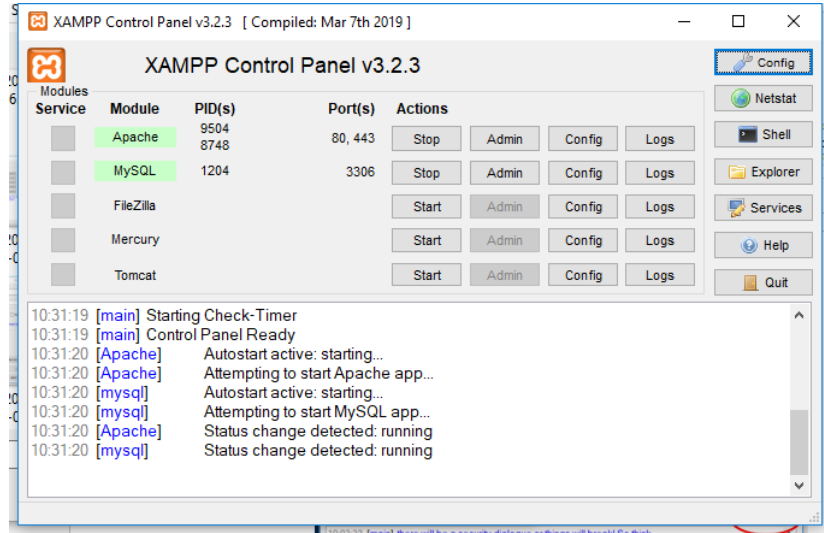

## **\*\*\* การแก้ปัญหาเมื่อ XAMPP ไม่สามารถรัน Apache และ/หรือ MySQLได้**

หาก XAMPP ไม่สามารถรัน Apache และ/หรือ MySQL ได้ จะไม่มีไฮไลท์สีเขียวขึ้นตรง Module Apache และ/หรือ MySQL ให้แก้ไขตามขั้นตอนด้านล่าง

1. ส าหรับ Apache ให้ลองเปลี่ยน Port เป็น 81 หรือ 8080 โดยการกดที่ปุ่ม Config ในแถวเดียวกันแล้วตาม ด้วยเมนู Apache (httpd.conf)

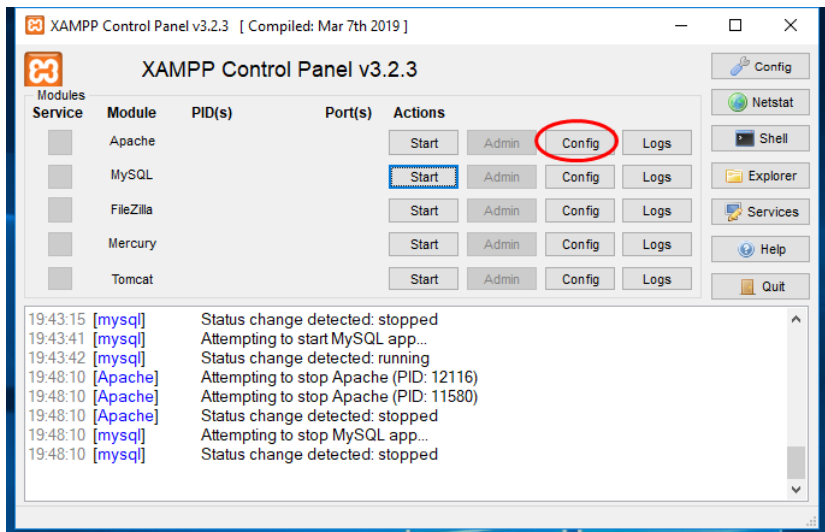

- 2. จากนั้น a) ให้หาบรรทัดที่เขียนว่า Listen 80 แล้วเปลี่ยนเป็น Listen 81 หรือ Listen 8080 b) ให้หาบรรทัดที่ เขียนว่า ServerName localhost:80 แล้วเปลี่ยนเป็น ServerName localhost:81 หรือ ServerName localhost:8080 เมื่อเสร็จแล้วให้Save ไฟล์
- 3. จากนั้นให้กดปุ่ม Start ของ Apache ดูอีกครั้ง หากสามารถรันได้ให้ทำขั้นตอนที่ 7 ต่อไป
- ี่ 4. สำหรับ MySQL ให้ลองเปลี่ยน Port เป็น 3300 โดยการกดที่ปุ่ม Config ในแถวเดียวกันแล้วตามด้วยเมนู my.ini

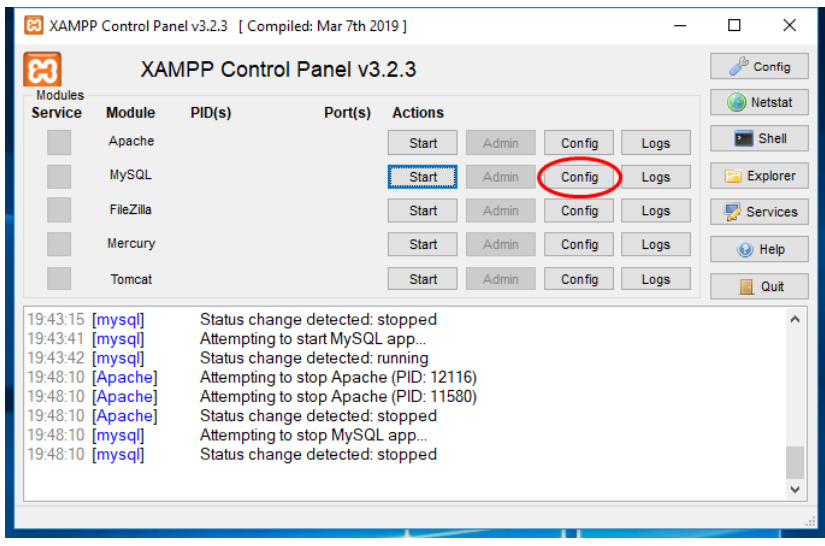

- 5. จากนั้น a) ให้หาบรรทัดที่เขียนว่า port = 3306 ทั้งหมดแล้วเปลี่ยนเป็น port = 3300 เมื่อเสร็จแล้วให้ Save ไฟล์
- 6. จากนั้นให้กดปุ่ม Start ของ MySQL ดูอีกครั้ง หากสามารถรันได้ให้ท าขั้นตอนที่7 และ 10 ต่อไป
- 7. เมื่อมีการเปลี่ยน Port ของ Apache และ/หรือ MySQL ให้เปลี่ยนค่าพื้นฐานของ Port ด้วย โดยให้คลิกที่ปุ่ม Config ด้านบนขวามือของ XAMPP จากนั้นให้คลิกที่ปุ่ม Service and Port Settings เพื่อระบุPort ใหม่ใน ขั้นตอนต่อไป

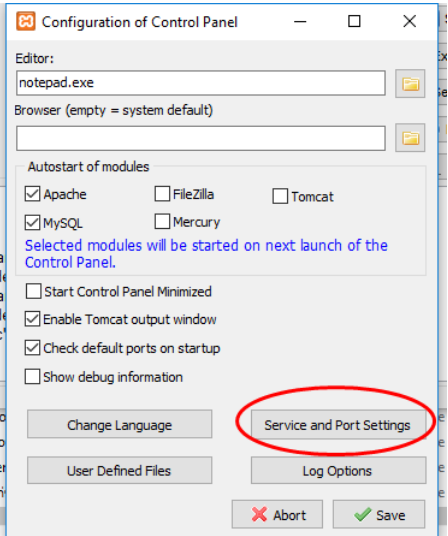

8. ในแท็บ Apache ให้ระบุPort ใหม่ตามที่ระบุไว้ในข้อที่1

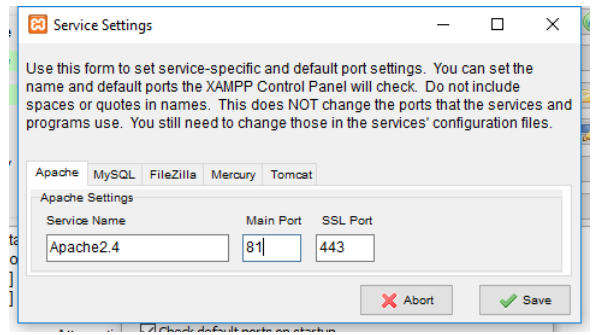

9. ในแท็บ MySQL ให้ระบุ Port ใหม่ตามที่ระบุไว้ในข้อที่ 4

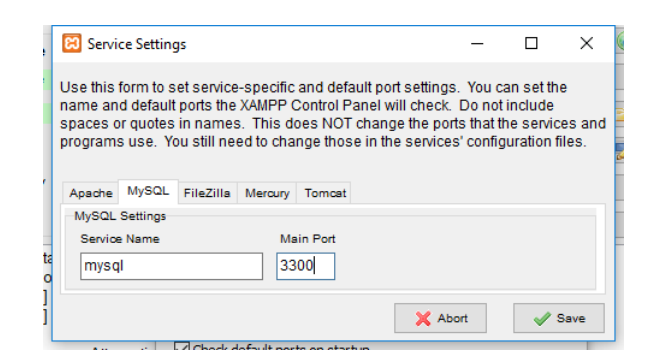

10. หากมีการเปลี่ยน Port สำหรับ MySQL จะต้องมีการเปลี่ยนการตั้งค่าในไฟล์

D:/xampp/phpMyAdmin/config.inc.php ด้วย โดยให้เปิดไฟล์นี้ด้วย Visual Studio Code แล้วเพิ่มบรรทัดนี้ ตามรูปด้านล่าง

*หมายเหตุ* ในกรณีที่ XAMPP ถูกติดตั้งไว้ที่ไดรฟ์ อื่น ให้เปลี่ยนตัวอักษร D เป็นตักอักษรของไดรฟ์ ที่ติดตั้ง XAMPP

\$cfg['Servers'][\$i]['port'] = '3300'; //leave blank for default port

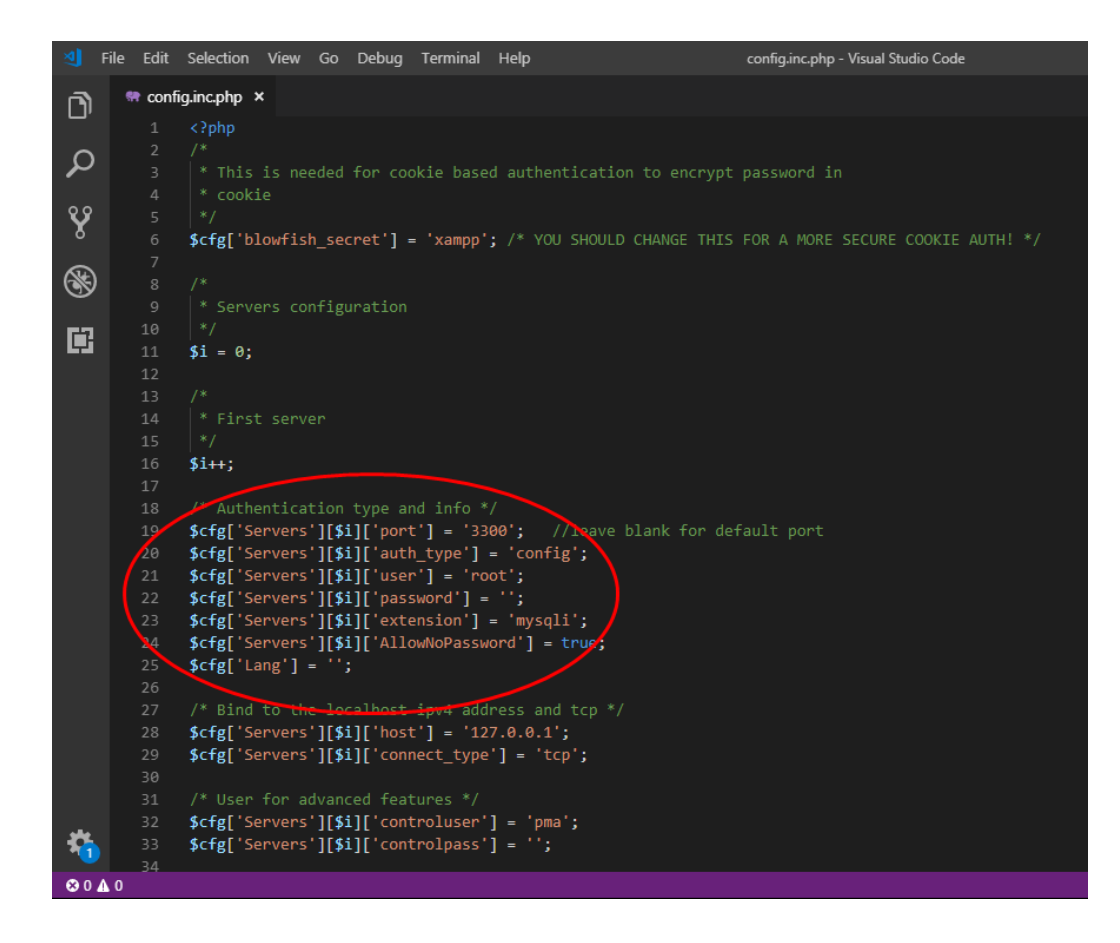

11. เมื่อเสร็จแล้วให้ลองปิด XAMPP โดยการคลิกที่ปุ่ม Quit แล้วเปิดใหม่อีกครั้งเพื่อดูผลที่ได้

### **แบบฝี กหัดที่4: ทดสอบการท างานของ XAMPP**

1. ให้ทดสอบดูว่า XAMPP ทำงานได้หรือไม่ โดยให้เปิด Browser เช่น Chrome, Firefox, Microsoft Edge, หรือ Safari แล้วพิมพ์ localhost ลงใน Address Bar *หมายเหตุ* หากมีการเปลี่ยน Port ในแบบฝึกหัดที่ 3 ให้พิมพ์ localhost:81 โดยที่ 81 คือหมายเลข Port ที่ใช้ ในการเปลี่ยนแปลง

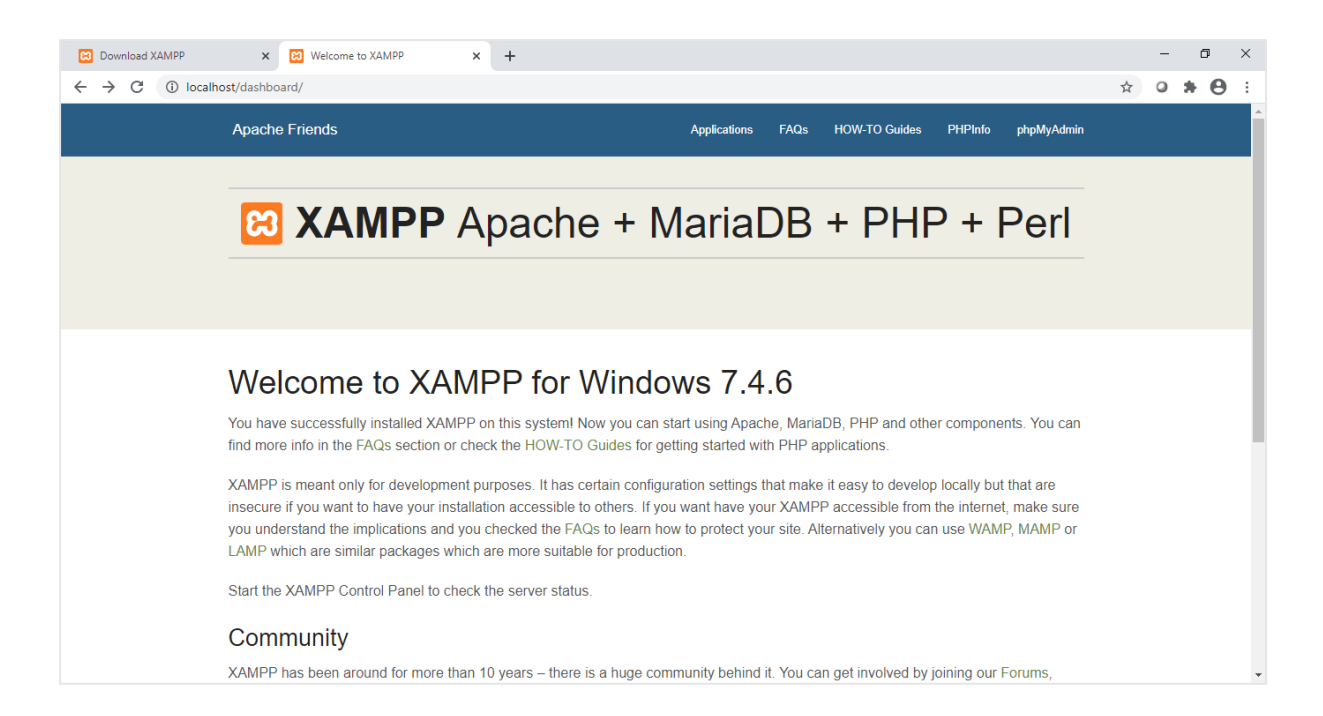

## 2. ให้คลิกที่เมนู PHPInfo เพื่อดูข้อมูลของ Server

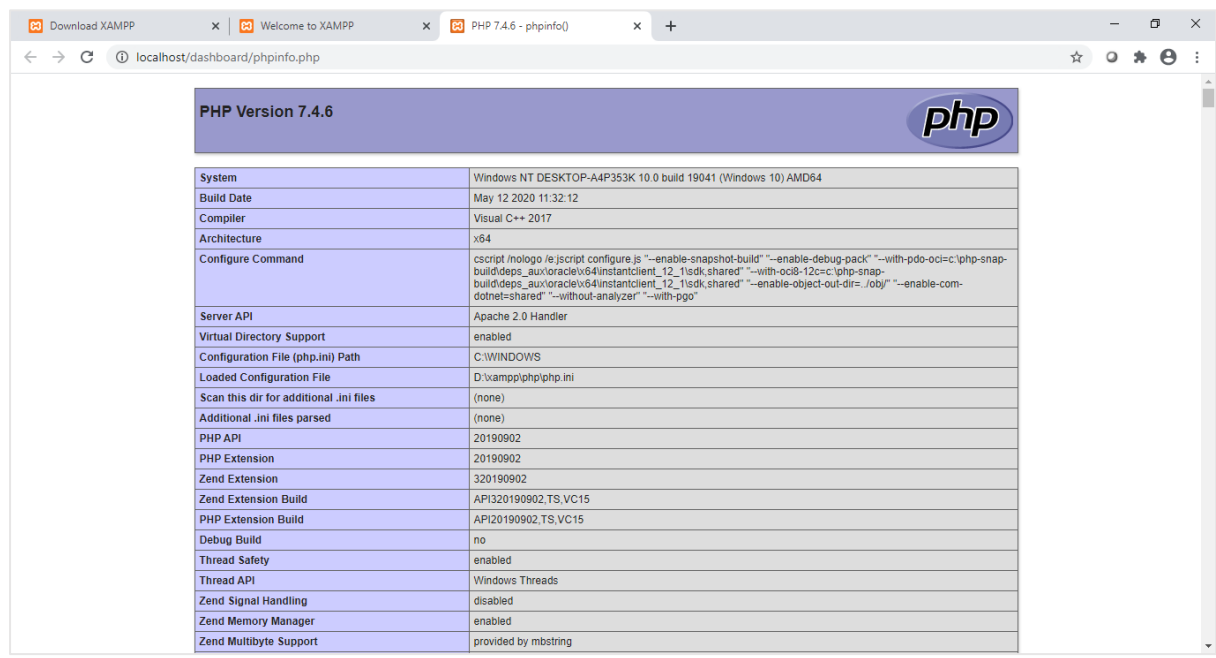

3. ให้คลิกที่เมนู phpMyAdmin เพื่อดูฐานข้อมูลที่มีใน Server

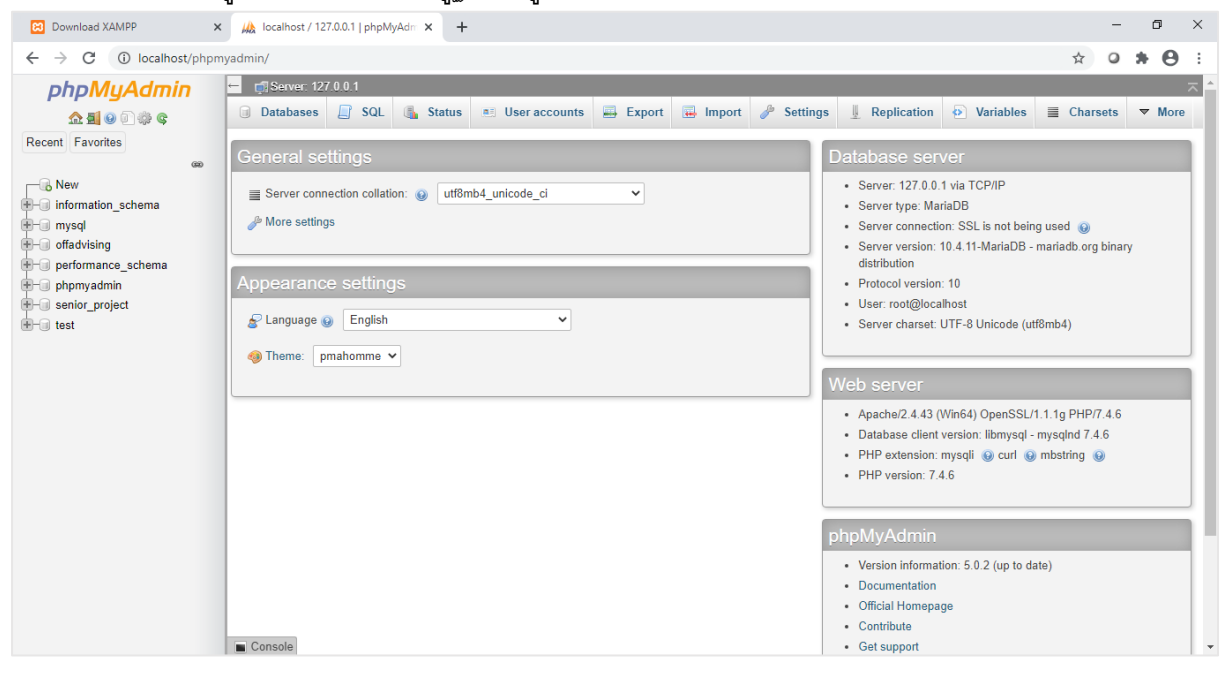

### **แบบฝึ กหัดที่ 5: เตรียมโฟลเดอร์ที่จะใช้ในการพัฒนาเว็บและโปรแกรม**

ไฟล์ของเว็บไซต์ที่จะพัฒนานั้นจะถูกเก็บไว้ใน Folder ภายใต้Root Folder ของ Server ที่ได้เตรียมไว้ โดยที่ Root Folder ของ Server จะอยู่ที่ D:/xampp/htdocs เพราะฉนั้นเราจะต้องสร้าง Folder ของเว็บไซต์ขึ้นมาใหม่ภายใต้ D:/xampp/htdocs นั่นเอง

- 1. ให้สร้าง Folder ชื่อ samsen ให้อยู่ภายใต้D:/xampp/htdocs
- 2. เมื่อเสร็จแล้ว ให้เปิด Browser แล้วพิมพ์ localhost/samsen ลงใน Address Bar จะได้ผลดังนี้

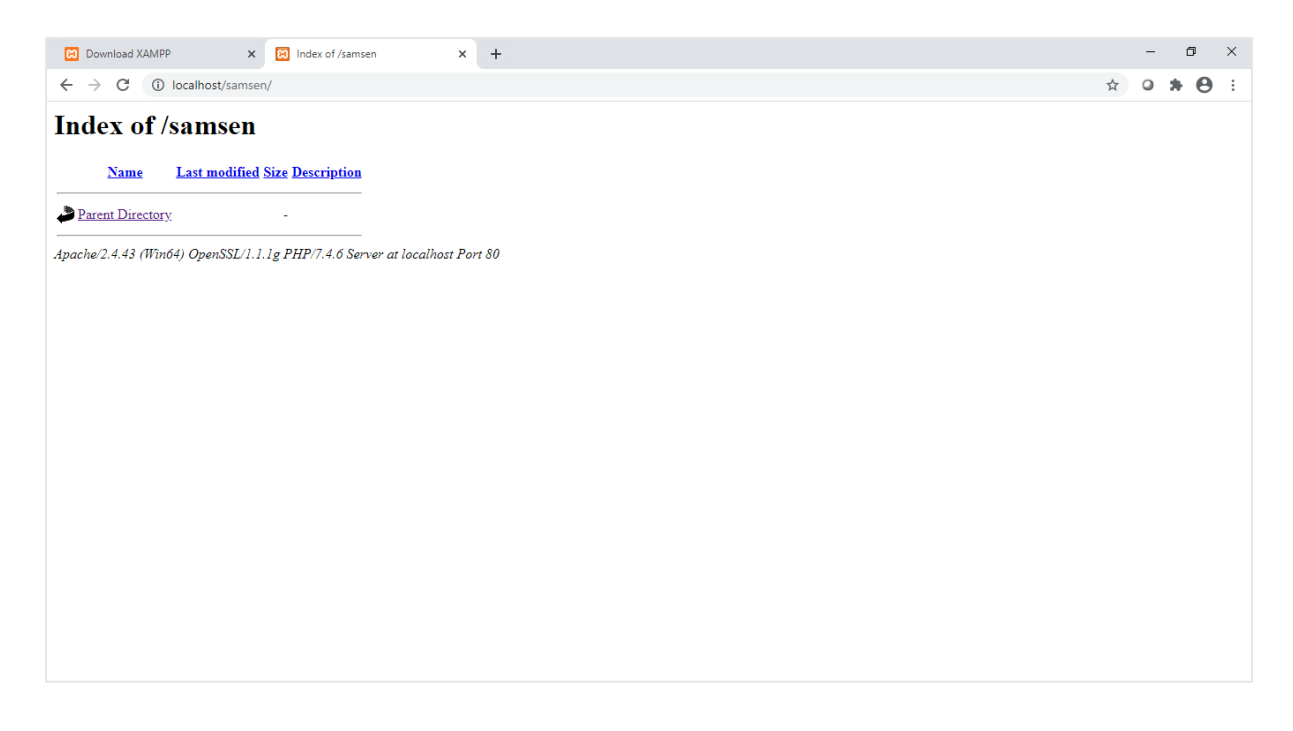

=========================================================